# **SCENESYS™**

# **Factory Image Restoration Procedures**

## **Technical Reference**

Interaction Application Server Customer Interaction Center® (CIC™) PackagedServer Interaction Media Server™ Appliance SQL Server (HP ProLiant Gen8)

Version 4.0

Last updated May 4, 2018

(Se[e Change Log](#page-17-0) for summary of changes made to this document sinceGA.)

#### **Abstract**

This document describes the procedures required to restore the factory image (operating system and/or any PureConnect software) using the Interaction Recovery Environment from a USB flash drive embedded inside thesystem. DC-900-4.0-RESTPROC-03

## **Table of Contents**

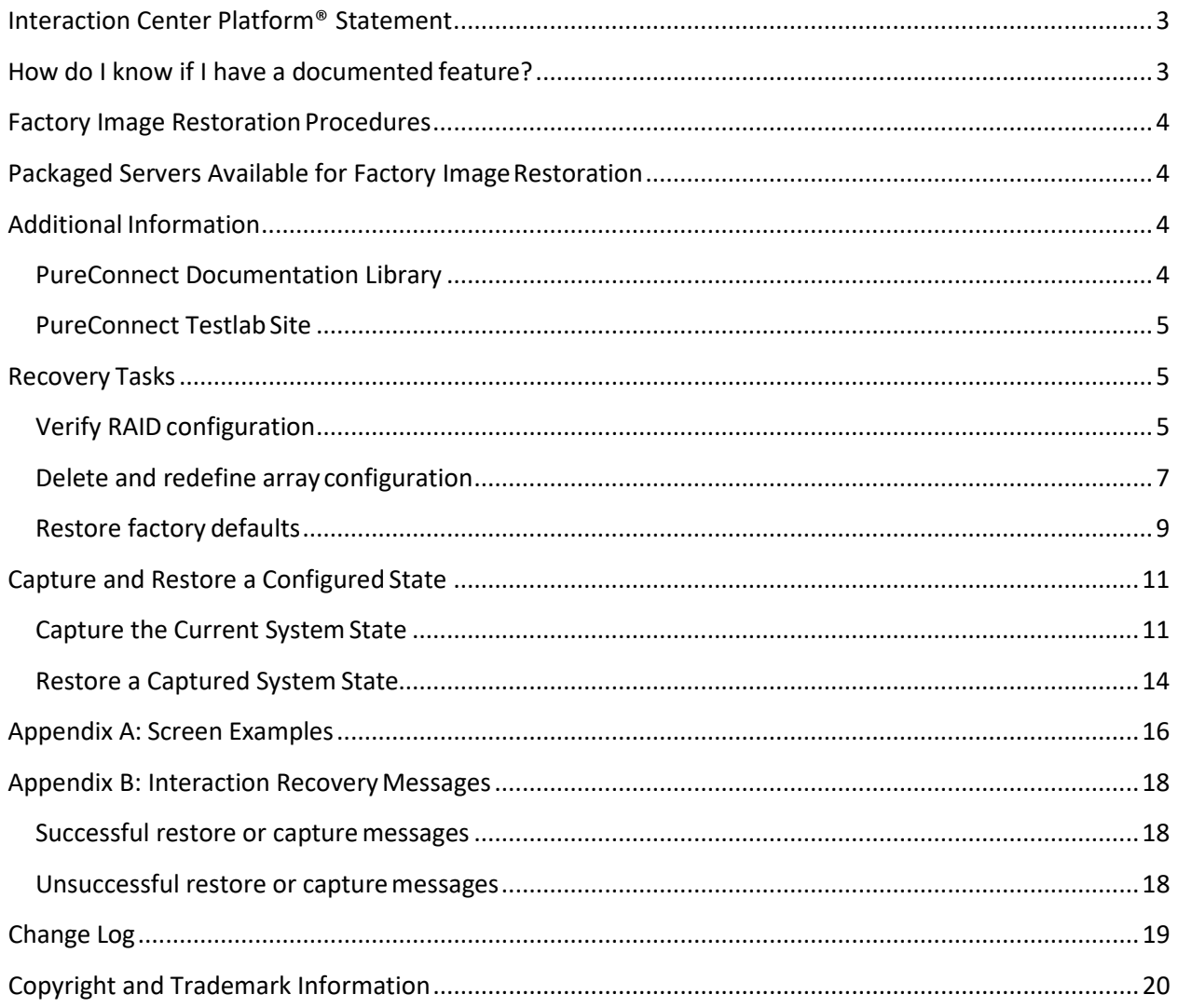

#### <span id="page-2-0"></span>**Interaction Center Platform® Statement**

This document may describe Interaction Center (IC) features that are not availableor licensed in your IC product. Multiple products are based on the Interaction CenterPlatform, and some features are disabled or unavailable in some products.

Products based on the PureConnect Platforminclude:

- Customer Interaction Center<sup>®</sup> (CIC)
- Messaging Interaction Center™ (MIC™)

Since these products share some common features, this document is intended for usewith all IC products, unless specifically stated otherwise on the title page or in the context ofthe document.

#### <span id="page-2-1"></span>**How do I know if I have a documented feature?**

Here are some indications that the documented feature is not currently licensed oravailable in your version:

- The menu, menu item, or button that accesses the feature appears grayed-out.
- One or more options or fields in a dialog box appear grayed-out or do not appear atall.
- The feature is not selectable from a list of options.

If you have questions about feature availability, contact your vendor regarding thefeature set and licenses available in your version of this product.

#### <span id="page-3-0"></span>**Factory Image Restoration Procedures**

This technical reference explains how to restore packaged server devices to factorydefault settings using Interaction Recovery software stored on a USB drive embedded in theserver case. This internal USB flash drive replaces System Recovery discs previouslydistributed for this purpose. Bundling USB media inside the system ensures that the software isalways available, should the system need to be recovered.

Several situations may impact the need to restore factory defaults. For example, youmight want to start with a clean software configuration before repurposing or extensively overhauling the configuration of a server. Or, recovery may be necessary due to replacement of hard drives, or recommended by a supportassociate.

If possible, back up your license files before recovering the server. You may also wantto make copies of logs and recordings before recovering, if those are pertinent to asupport case.

#### <span id="page-3-1"></span>**Packaged Servers Available for Factory Image Restoration**

The Factory Image Restoration procedures outlined in this document are available forthe following packaged servers:

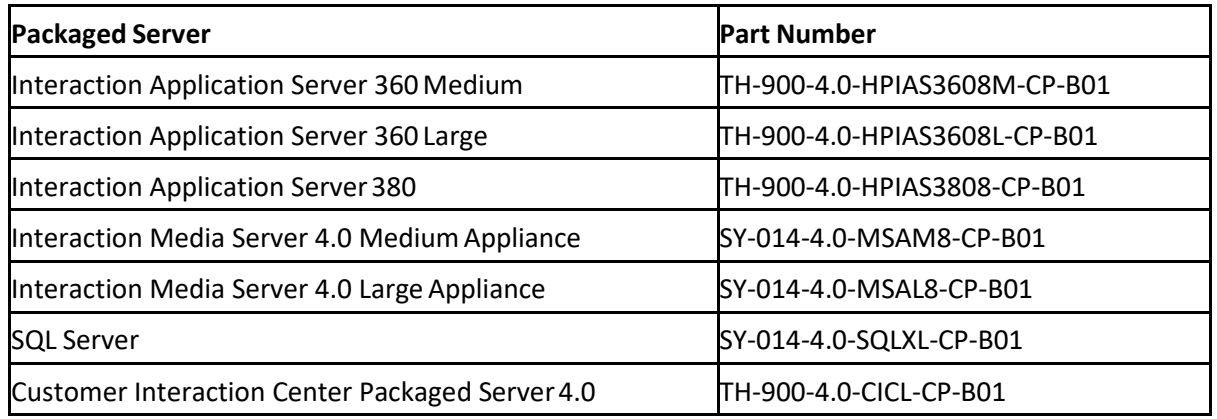

#### <span id="page-3-2"></span>**Additional Information**

For more information about Factory Image Restoration Procedures and relatedpackaged servers, see the documents and website pages listed in thissection.

#### <span id="page-3-3"></span>**PureConnect Documentation Library**

The PureConnect Documentation Library merges all help systems and documentation installed onthe CIC server into a single searchable unit. You can view or search the entire documentationset for a document title, topic, term, or keyword. Factory Image Restoration Proceduresand related packaged server installation and configuration guides are located in thePackaged Hardware Documents section of the PureConnect Documentation Library at[: https://help.genesys.com/cic/desktop/welcome\\_page.html.](https://help.genesys.com/cic/desktop/welcome_page.html)

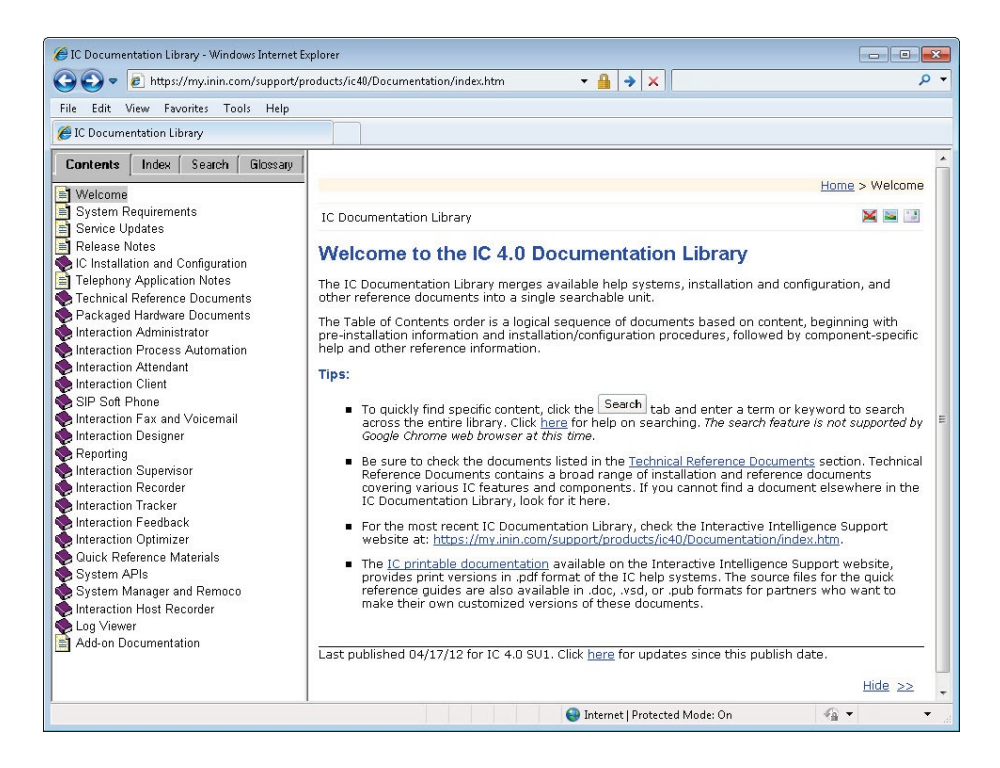

#### <span id="page-4-0"></span>**PureConnect Testlab Site**

The PureConnect Testlab site at<http://testlab.inin.com/> is a resource for tracking hardware and software components recommended for use with PureConnect products, tested and approved by Genesys.

#### <span id="page-4-1"></span>**Recovery Tasks**

Recovering factory default settings involves threetasks:

- 1. Confirm the device's RAID configuration matches the factory settings. This taskis particularly important if drives have been replaced.
- 2. If necessary, delete and redefine the disk array configuration.
- 3. Restore factory defaults by running the Interaction Recovery utility. To performthis task, you may perform a one-time boot override or modify the BIOS boot sequenceto boot from the USB drive instead of RAID.

Procedures for each task follow. All procedures apply to **Gen8 4.0 platforms** only.To obtain hardware specifications for your packaged server, contac[t GlobalLogistics@genesys.com.](mailto:GlobalLogistics@genesys.com)

#### <span id="page-4-2"></span>**Verify RAID configuration**

Before you reimage a server, ensure the server's RAID configuration matches thedefault configuration required to restore factory settings.

#### **To confirm RAID configuration:**

1. Boot the device. The HP ProLiant Power-On Self-Test (POST) begins. Whenprompted, press **F8**  to run the **Option ROM Configuration For Arrays Utility**.

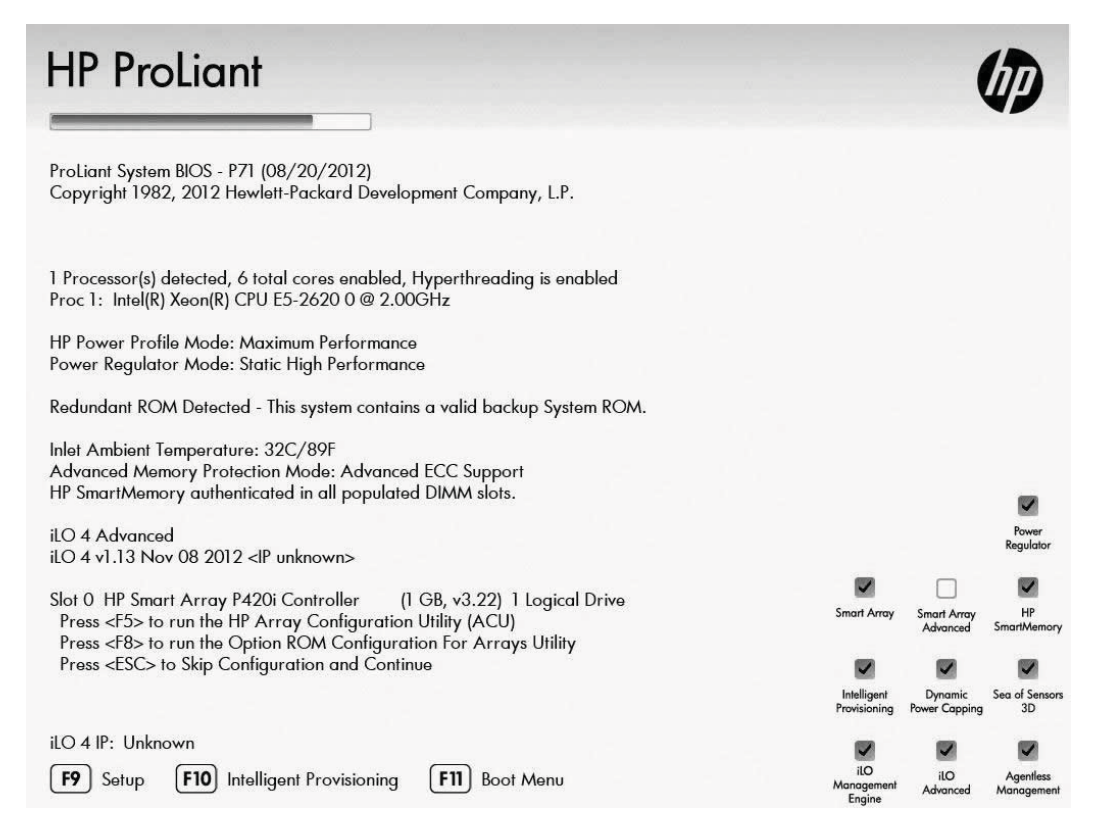

- 2. The RAID BIOS Main Menu opens (see Appendix A[, Figure](#page-15-1) 1).
- 3. Select **View Logical Drive** and press **Enter** (See Appendix A, [Figure](#page-15-2) 2).
- 4. Verify that the RAID configuration matches the settings required for the device, accordingto your server's configuration requirements listed in the table below.

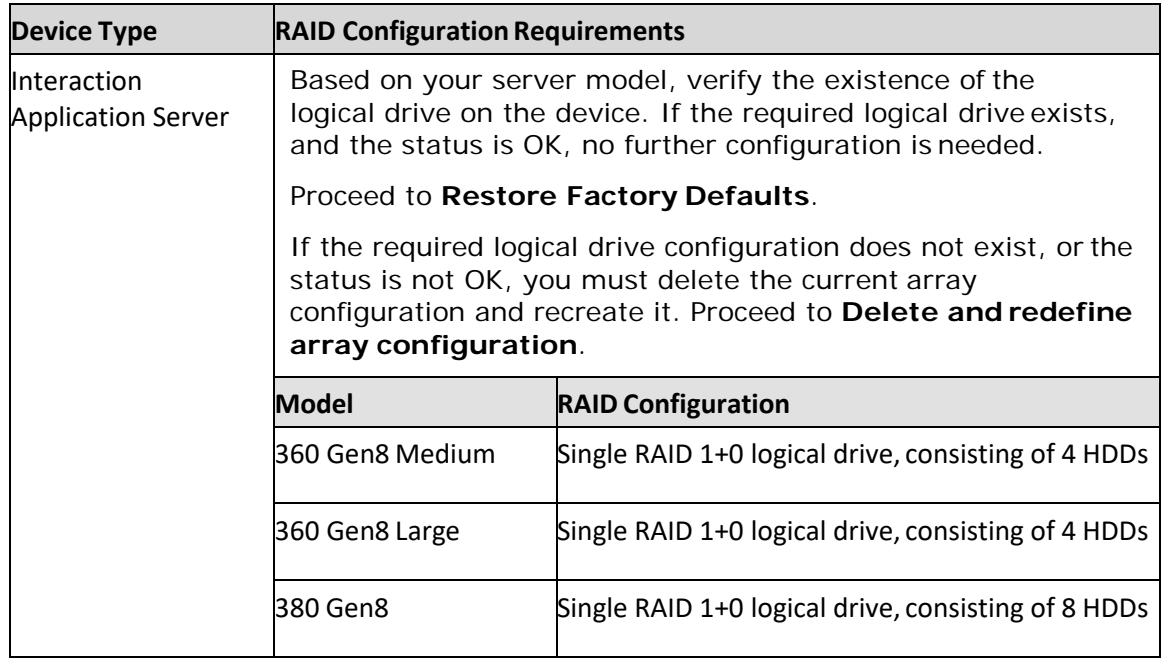

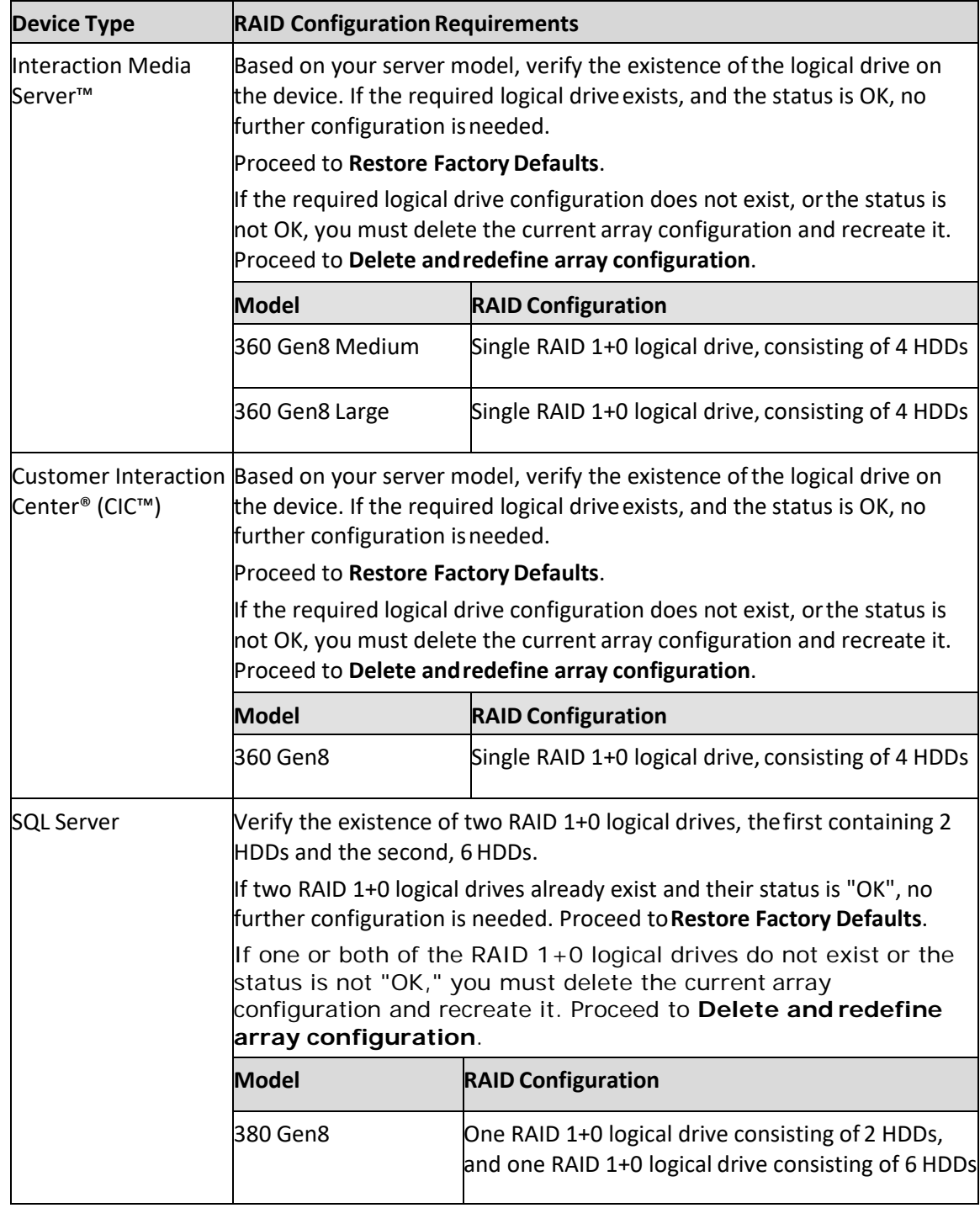

#### <span id="page-6-0"></span>**Delete and redefine array configuration**

To delete and redefine an existing RAID because its configuration is invalid or doesnot match required settings:

- 1. Select **Delete Logical Drive** from the RAID BIOS Main Menu and press **Enter**.
- 2. Select an existing drive array, and then press **F8** to delete it. Press **F3** toconfirm.

**Note**: Once you confirm the delete operation, all data will be removed from thelogical drive. No data can be recovered after this operation.

Factory Image Restoration Procedures Technical Reference

- 3. Repeat the procedure to delete all drive arrays.
- 4. When all arrays have been deleted, you can redefine them. Select **Create aLogical Drive** from the RAID BIOS Main Menu and press **Enter**.
- 5. Follow the steps in the table below, using the configuration requirements foryour particular server, to recreate the array configuration required by the device(see Appendix A[, Figure](#page-16-0) 3).

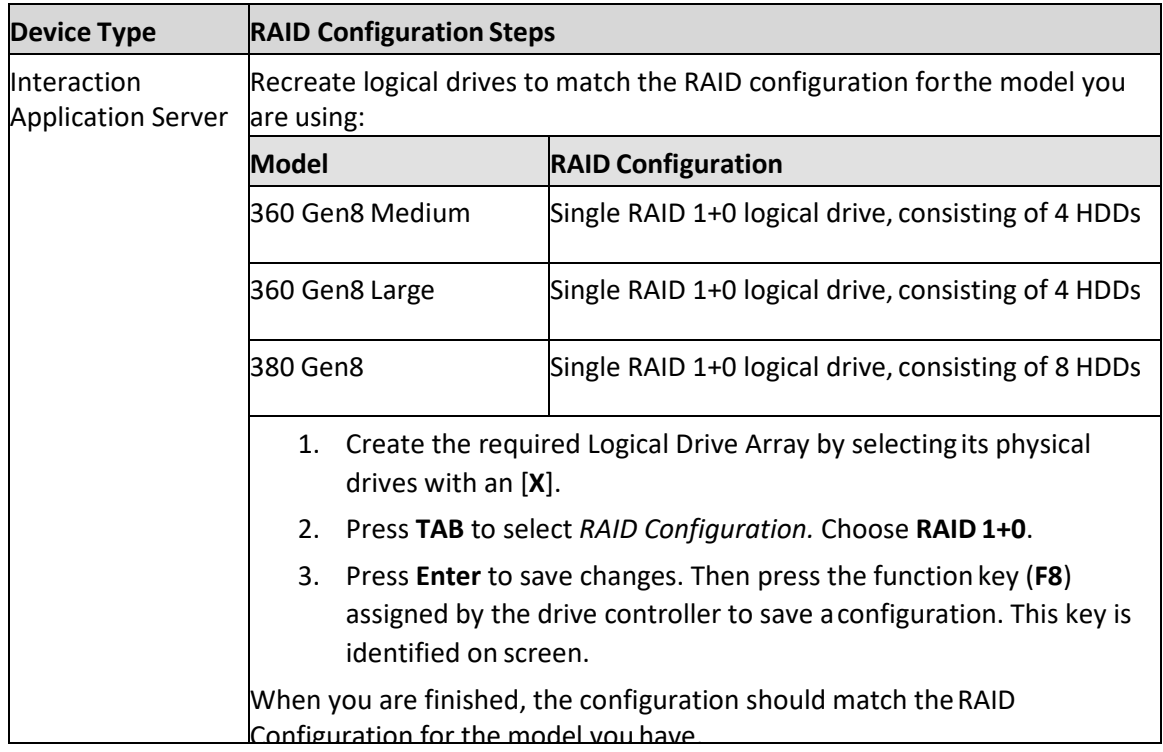

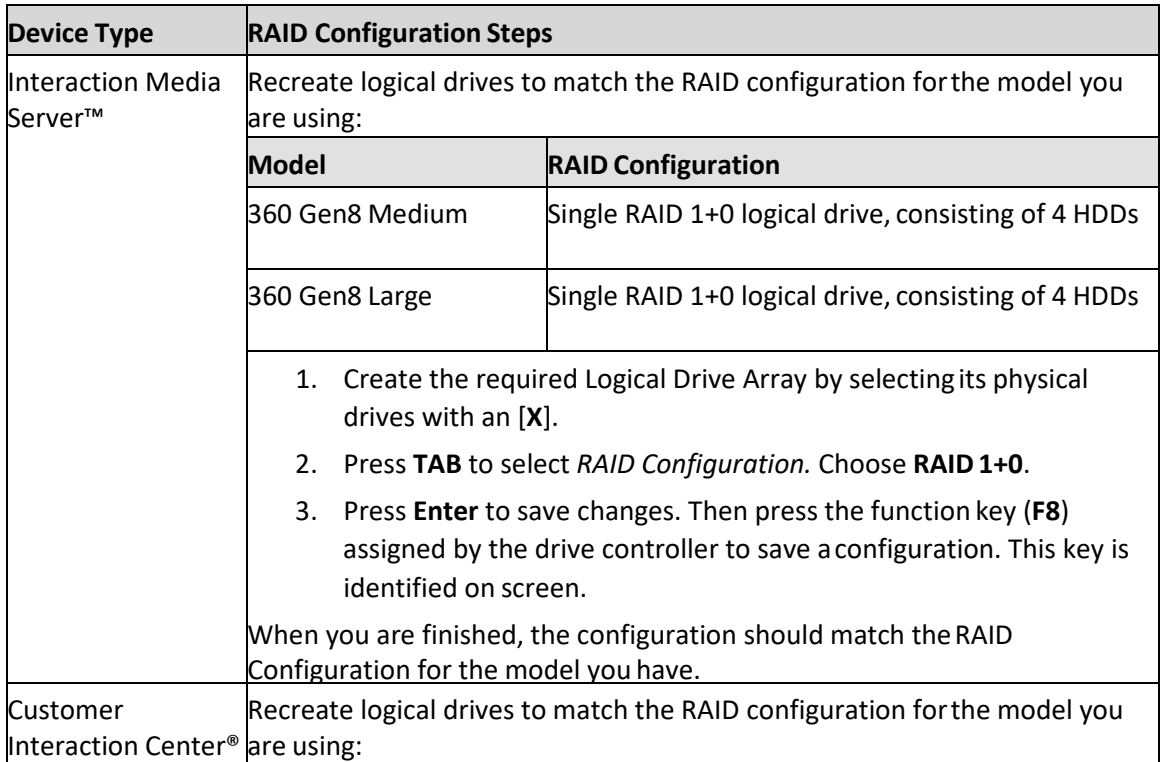

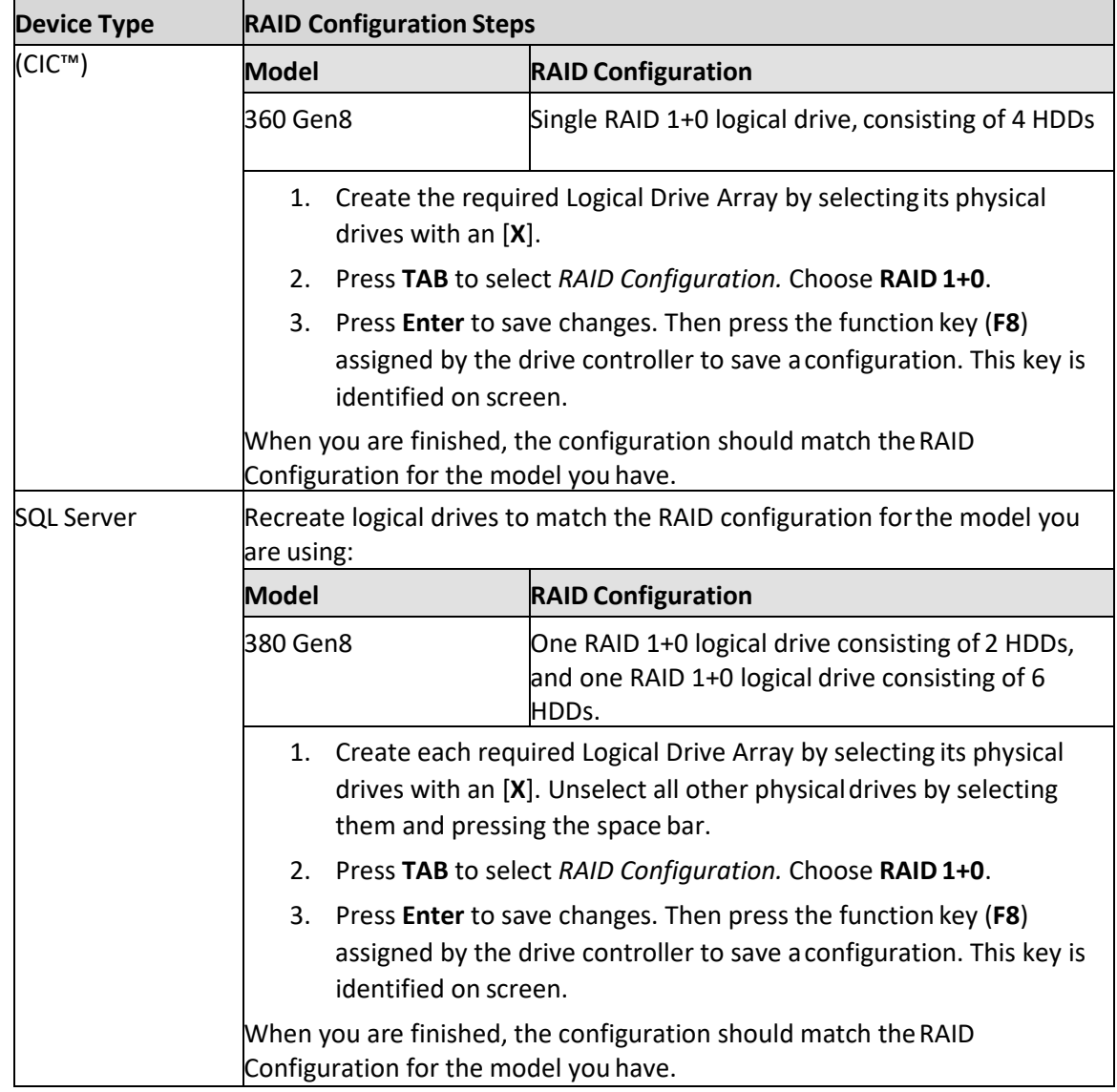

#### <span id="page-8-0"></span>**Restore factory defaults**

If you properly configured the RAID, you can restore the device to factory settings.The reimaging software resides on an internal USB flash drive. To access the internaldrive, modify the BIOS boot sequence to boot from the USB drive instead of RAID, or performa one-time boot override described in the followingsteps.

#### **To restore factory defaults**

1. Reboot your machine. The HP ProLiant Power-On Self-Test (POST) runs. Press **F11**to enter the **Boot Menu**.

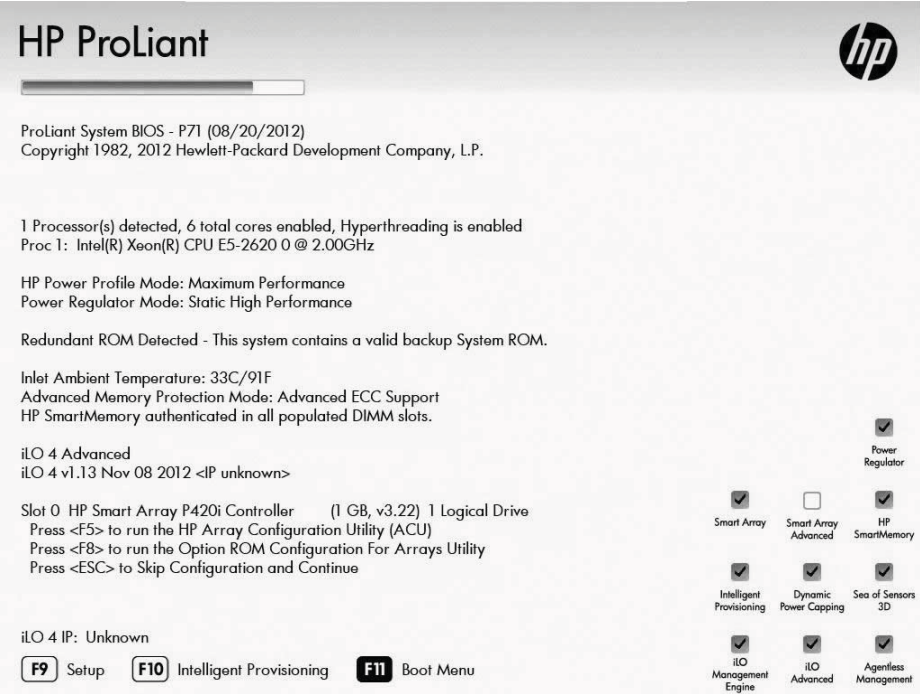

#### **2.** Select 3) One Time Boot to USB DriveKey.

Please Choose one of the Following Default Boot Override Options:

- 1) One Time Boot to CD-ROM 2) One Time Boot to Floppy 3) One Time Boot to USB DriveKey 4) One Time Boot to Intelligent Provisioning 5) One Time Boot to HDD 6) One Time Boot to Network (1st NIC in IPL) 9) Enter the ROM Based Setup Utility (RBSU)
- 0) Exit Boot Override Menu and Continue Default Boot Process

This option allows the user to choose a specific boot override option for this boot only. This will not modify your normal boot order settings.

3. Wait for the system to boot. When the system completes the restart process,the

**Welcome to the Interaction Recovery Environment** screenappears.

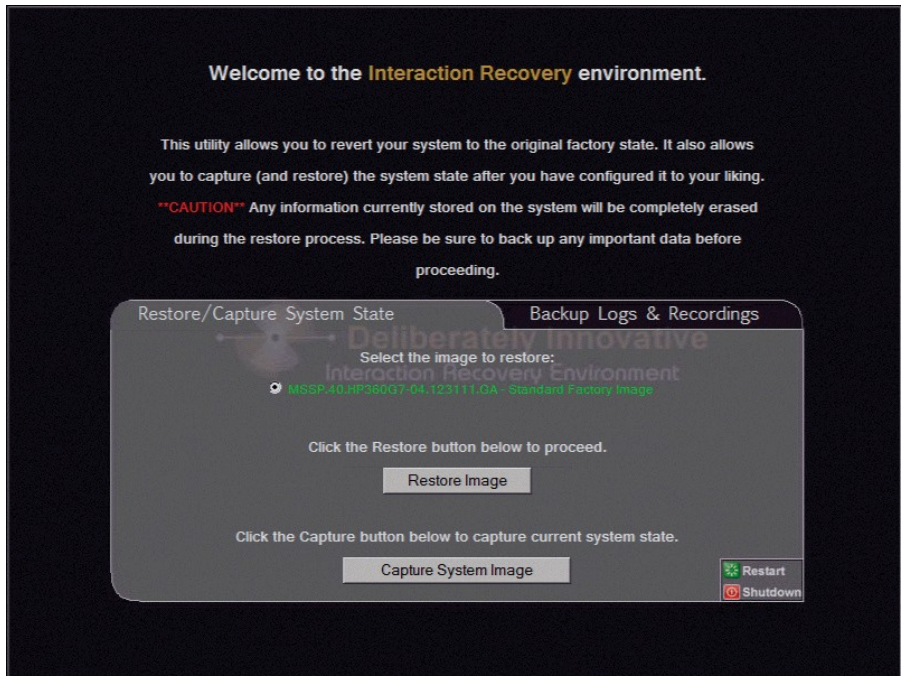

- 4. Ensure that the **Standard Factory Image** is selected and then click **Restore Image**.
- 5. The system requests confirmation of the recovery operation. Click **Confirm** toproceed.
- 6. Wait while the device is reset to factory defaults. This can take several minutes.The process is complete when "**Factory reversion complete."** appears.
- 7. Click **Restart** in the lower right corner of the page.
- 8. Select **Yes** to confirm that you want to restart.

#### <span id="page-10-0"></span>**Capture and Restore a Configured State**

Depending on your server model, you can capture and restore a system state afteryou have a working configuration in place. Use the **Capture System Image** feature tocreate an image of the current system state, excluding recordings and logs, and save it onthe internal USB flash drive. It is recommended to capture a system image immediatelyafter you have a working configuration in place.

#### <span id="page-10-1"></span>**Capture the Current System State**

**Note For Interaction Media Server and Customer Interaction Center Server:** The capture process does NOT save recordings and logs; therefore, we strongly recommendthat you back up your recordings and logs before you capture a systemimage.

**Note For Interaction Application Server and SQL Server:** The capture processsaves the OS partition ONLY; therefore, we strongly recommend that you backup any datawhich might be needed after restoring this user-configured image in thefuture.

**Note**: The capture process saves only ONE system state capture. Capturing thecurrent system state will overwrite any previous system statecaptures.

#### **To capture the current system state:**

1. Reboot your machine. The HP ProLiant Power-On Self-Test (POST) runs. Press **F11**to enter the **Boot Menu**.

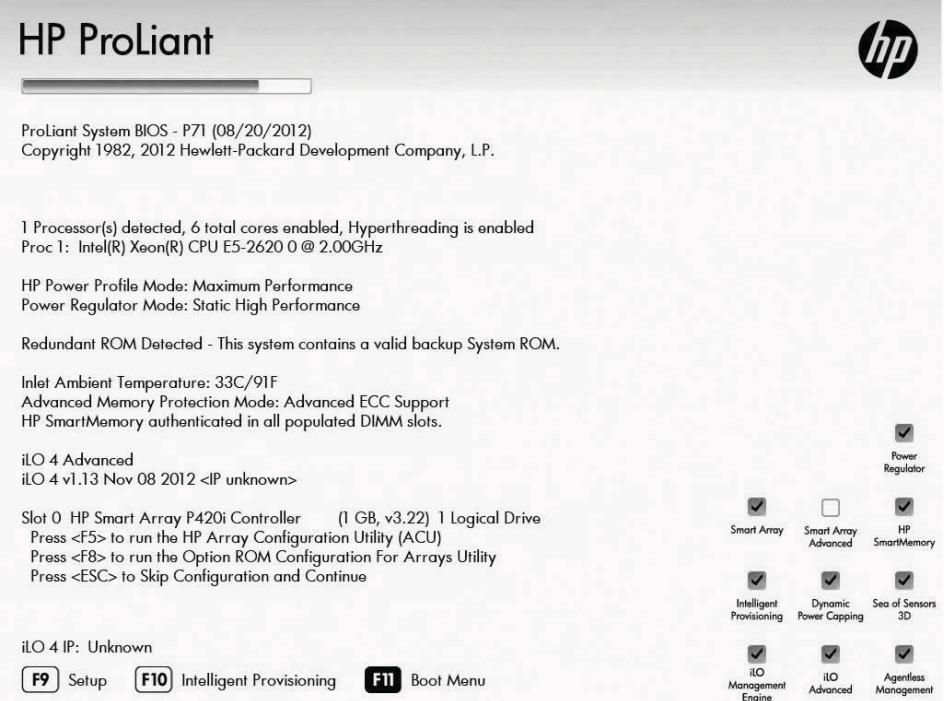

#### **2.** Select 3) One Time Boot to USB DriveKey.

Please Choose one of the Following Default Boot Override Options:

1) One Time Boot to CD-ROM 2) One Time Boot to Floppy 3) One Time Boot to USB DriveKey 4) One Time Boot to Intelligent Provisioning 5) One Time Boot to HDD 6) One Time Boot to Network (1st NIC in IPL) 9) Enter the ROM Based Setup Utility (RBSU) 0) Exit Boot Override Menu and Continue Default Boot Process This option allows the user to choose a specific boot override

option for this boot only. This will not modify your normal boot order settings.

3. Wait for the system to boot. When the system completes the restart process,the

**Welcome to the Interaction Recovery Environment** screenappears.

**Note For Interaction Media Server and Customer Interaction Center Server:**The capture process does NOT save recordings and logs; therefore, we stronglyrecommend that you back up your recordings and logs before you capture a systemimage.

**Note For Interaction Application Server and SQL Server:** The capture process saves the OS partition ONLY; therefore, we strongly recommend that you back upany data which might be needed after restoring this user-configured image in thefuture.

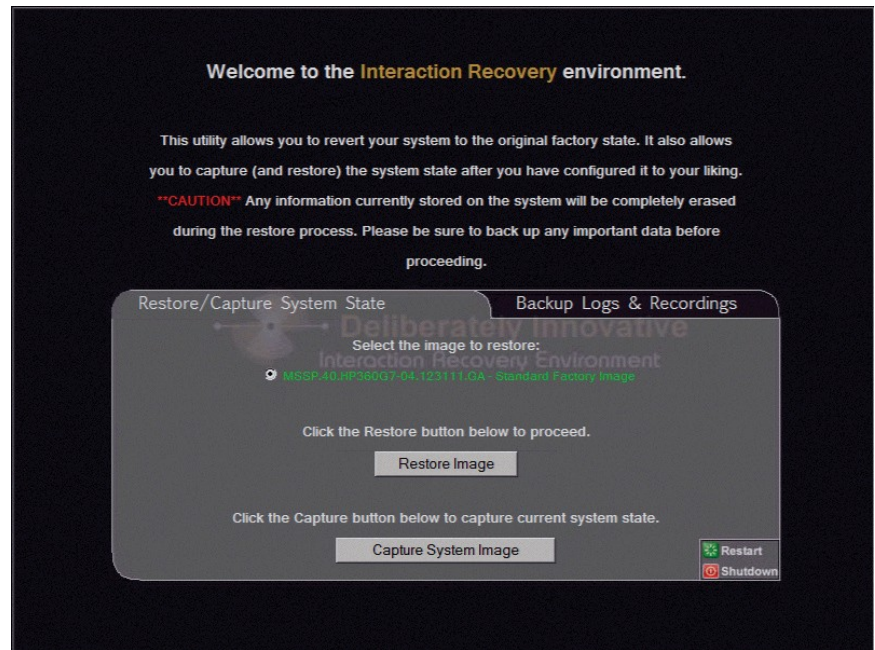

- 4. Click **Capture System Image** and follow the prompts on the screen to save thecurrent configuration.
- 5. The system requests confirmation of the system image capture operation. Click **Confirm**to proceed.
- 6. Wait while the current system state is captured. This can take a while.

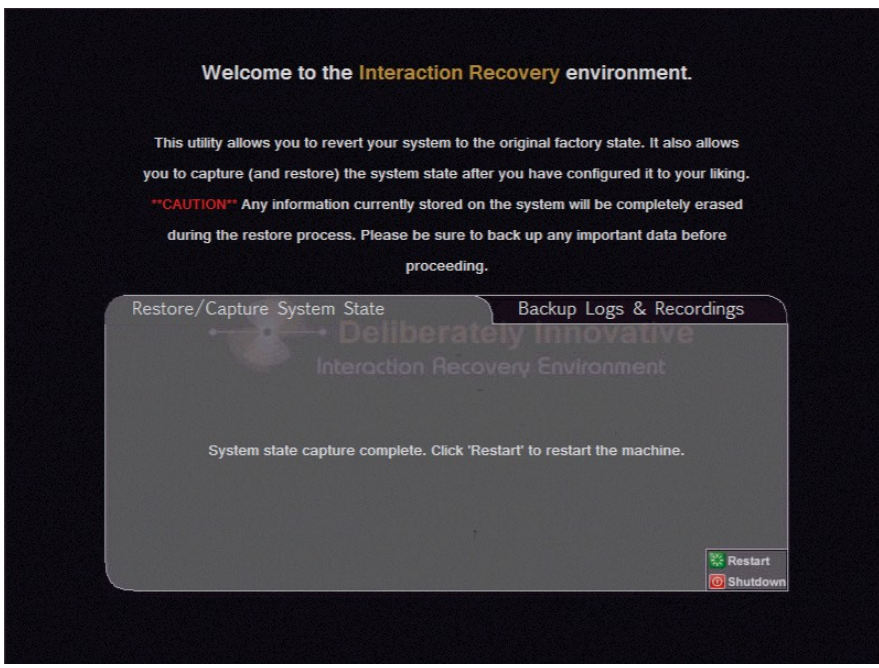

- 7. When the System state capture complete. Click "Restart" to restart themachine message appears, click **Restart** to reboot your machine and complete theprocess.
- 8. Select **Yes** to confirm that you want to restart.

#### <span id="page-13-0"></span>**Restore a Captured System State**

**Note**: The restore process erases **ALL** information currently stored on the server;therefore we strongly recommend you back up recordings, logs, and other critical files beforeyou restore a system image (if possible).

#### **To restore a previously captured state:**

1. Reboot your machine. The HP ProLiant Power-On Self-Test (POST) runs. Press **F11**to enter the **Boot Menu**.

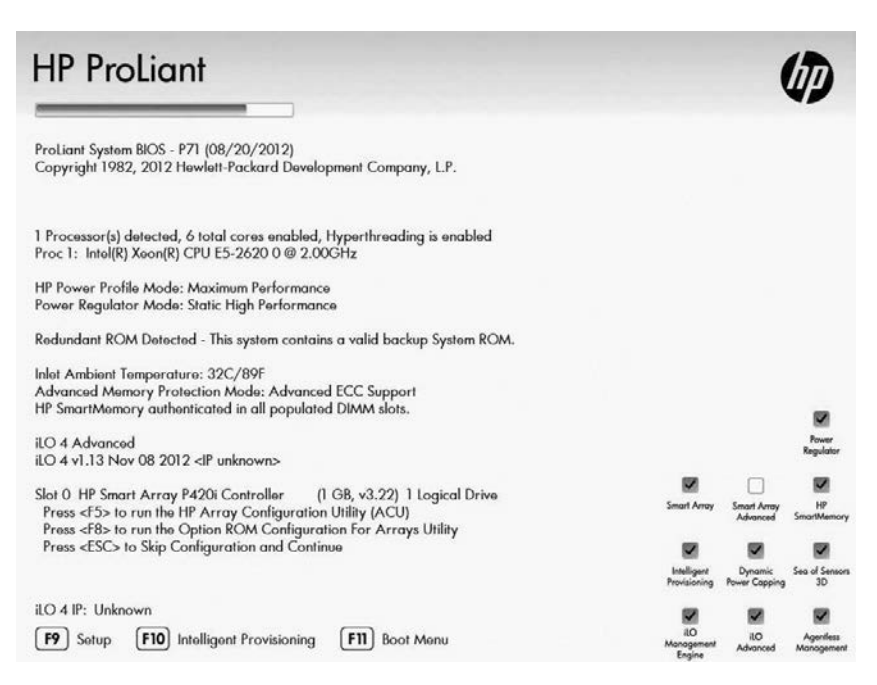

**2.** Select 3) One Time Boot to USB DriveKey.

Please Choose one of the Following Default Boot Override Options: 1) One Time Boot to CD-ROM 2) One Time Boot to Floppy 3) One Time Boot to USB DriveKey 4) One Time Boot to Intelligent Provisioning 5) One Time Boot to HDD 6) One Time Boot to Network (1st NIC in IPL) 9) Enter the ROM Based Setup Utility (RBSU) 0) Exit Boot Override Menu and Continue Default Boot Process This option allows the user to choose a specific boot override option for this boot only. This will not modify your normal boot

3. Wait for the system to boot. When the system completes the restart process,the

**Welcome to the Interaction Recovery Environment** screenappears.

**Note**: The restore process erases **ALL** information currently stored on theserver; therefore we strongly recommend you back up recordings, logs, and other criticalfiles before you restore a system image (if possible).

order settings.

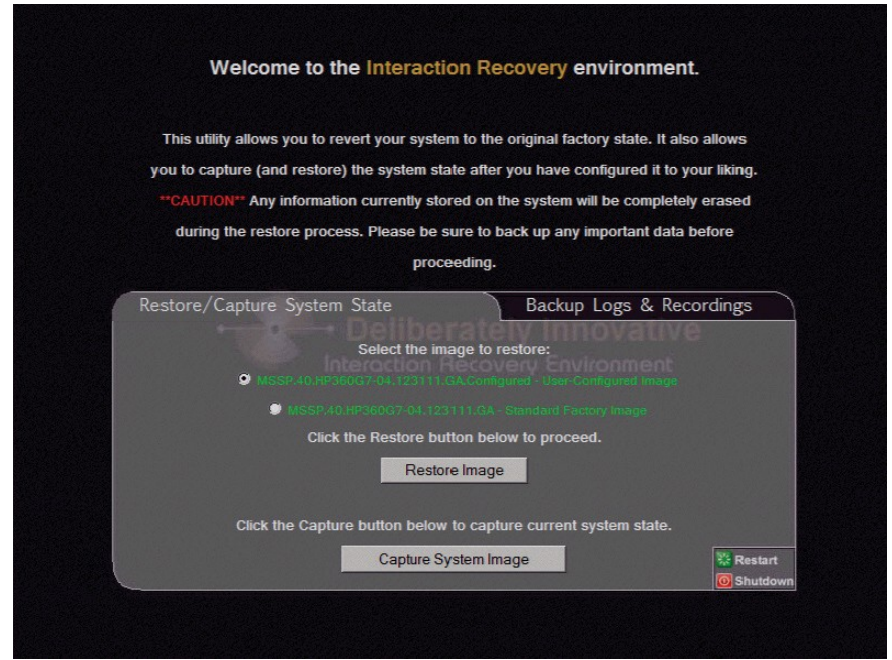

- 4. In the **Select the image to restore** area, select the **User Configured Image** towhich you want to restore the computer and then click **Restore Image**.
- 5. The system requests confirmation of the image restore operation. Click **Confirm** toproceed.
- 6. Wait while the user configured image is restored. This will take severalminutes.
- **7.** When the System state capture complete. Click "Restart" to restart the computer.
- 8. message appears, click **Restart** to reboot your computer and complete theprocess.

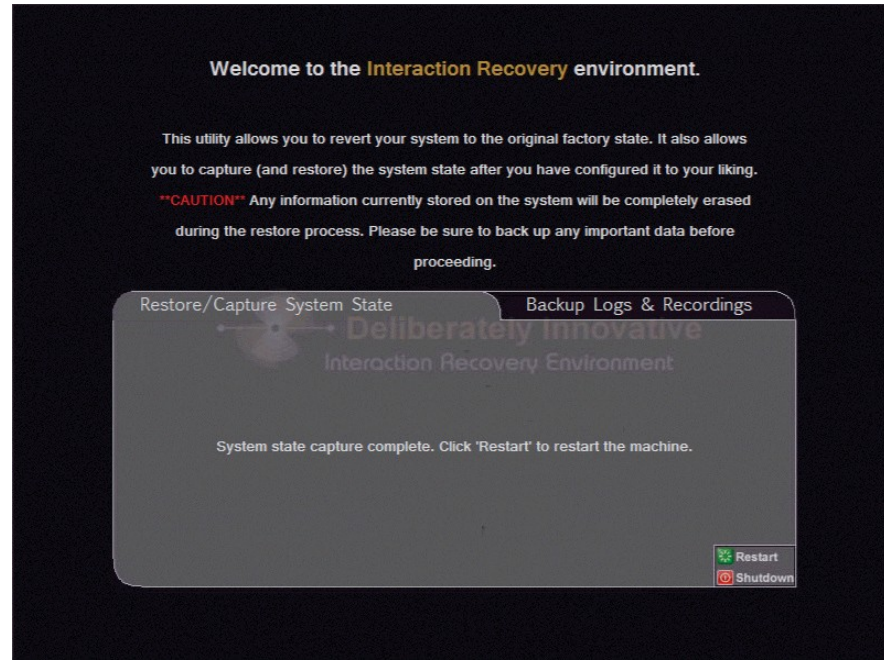

9. Select **Yes** to confirm that you want to restart.

#### <span id="page-15-0"></span>**Appendix A: Screen Examples**

This appendix shows example screens from various steps in the recoveryprocess.

<span id="page-15-1"></span>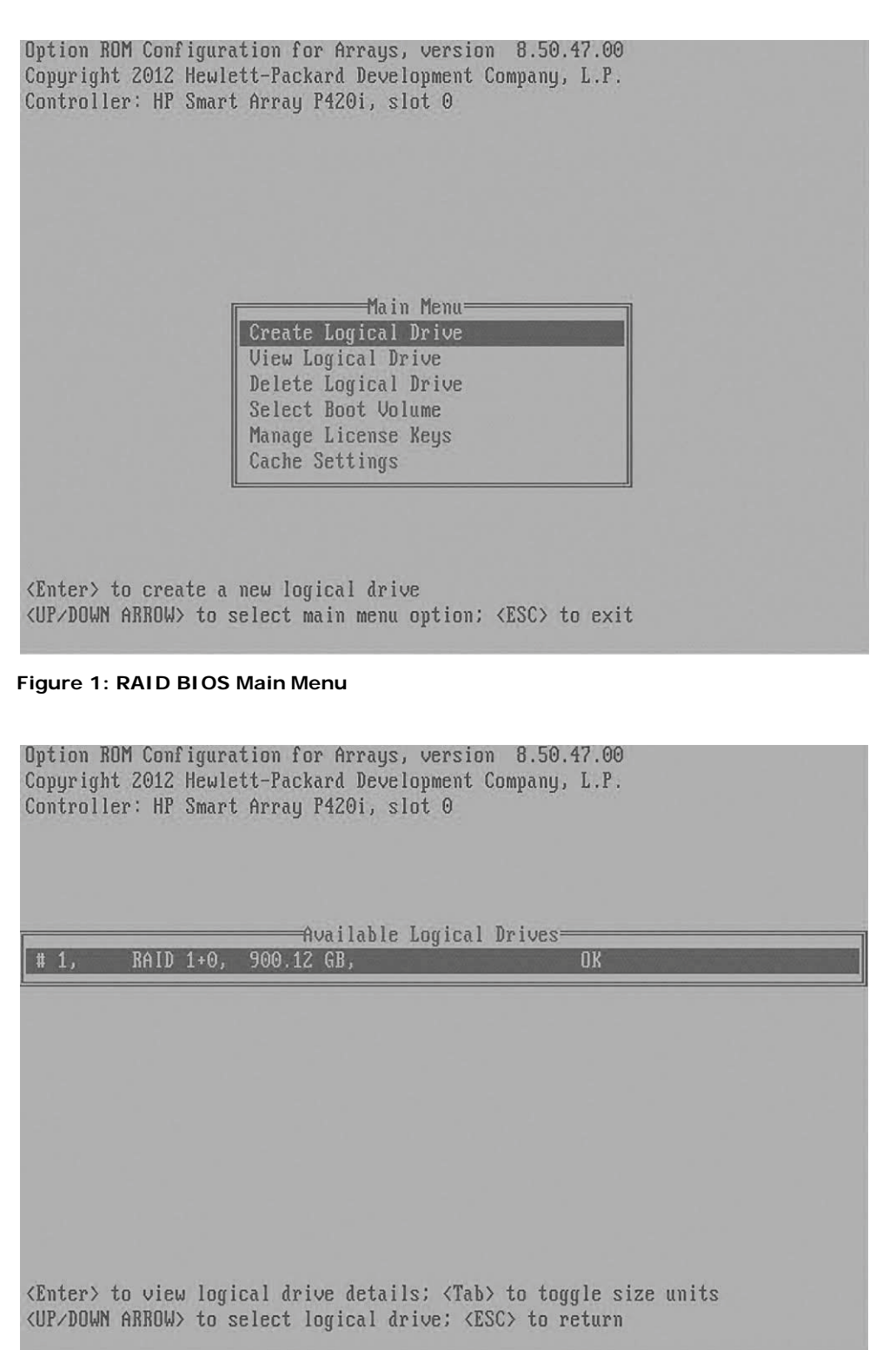

<span id="page-15-2"></span>**Figure 2: View Logical Drives in RAID BIOS**

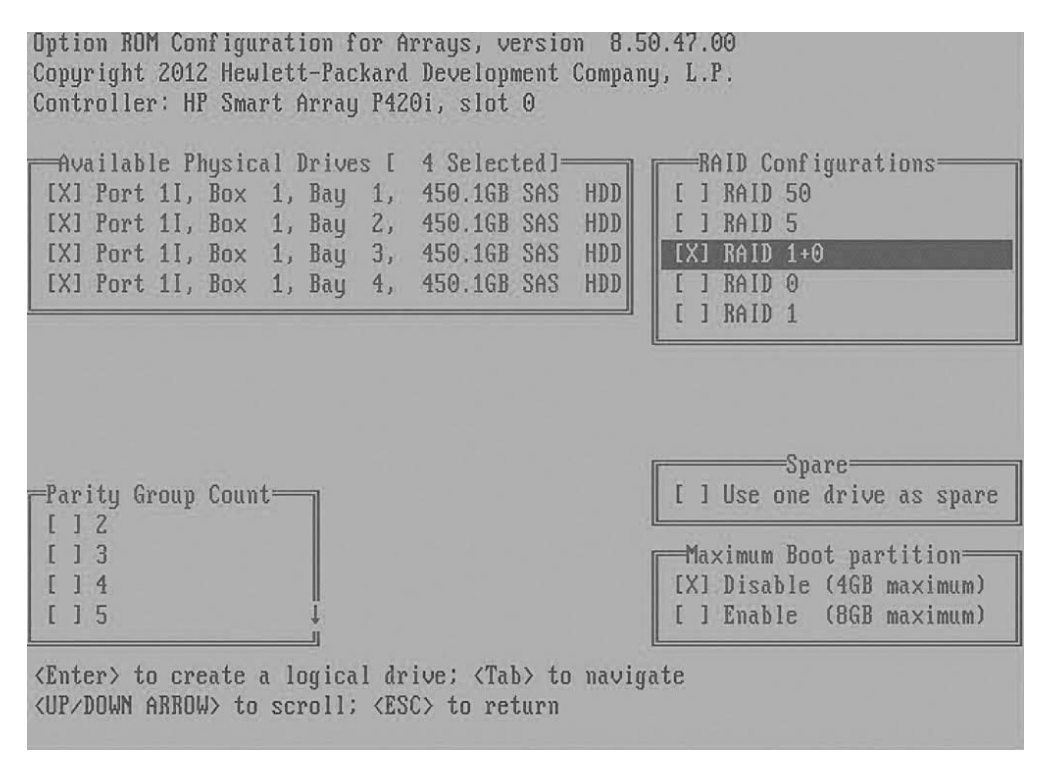

<span id="page-16-0"></span>**Figure 3: Create Logical Drive in RAID BIOS**

#### <span id="page-17-1"></span>**Appendix B: Interaction Recovery Messages**

Interaction Recovery displays messages to indicate success or an error condition. Thecolor of the message is significant. White text indicates success. Red text denotes anerror.

#### <span id="page-17-2"></span>**Successful restore or capture messages**

The successful restore or capture messagesinclude:

- Factory reversion complete. Click 'Restart' to restart the machine.
- System restore complete. Click 'Restart' to restart the machine.
- System state capture complete. Click 'Restart' to restart the machine.

**Note:** These messages indicate that Interaction Recovery restore/capture processran successfully. When POST resumes, verify that the System BIOS boot sequence is set to theRAID HDD to prevent it from rebooting from the flash drive.

#### <span id="page-17-3"></span>**Unsuccessful restore or capturemessages**

If the restore or capture process was unsuccessful, the "**There was an error whiletrying to restore the factory image"** appears, followed by text that describes theerror.

Possible error conditions are:

- The error code returned was: **208 - IRERR**. This error usually indicates afaulty Interaction Recovery module configuration.
- The error code returned was: **209 - PARTERR**. This error usually indicatesa variation between the detected and required array configurations.
- The error code returned was: **210 - BSGERR**. This error usually indicatesa variation between the detected and required array configurations.
- The error code returned was: **211 - IMGERR**. This error usually indicates afaulty Interaction Recovery module configuration.
- The error code returned was: **212 - DICAERR**. This error usually indicates afaulty Interaction Recovery module configuration.
- The error code returned was: **213 - CAPTERR**. An error occurred while trying to capture the current systemstate. This error usually indicates a faulty Interaction Recovery module configuration.
- The error code returned was: **214 - RESTERR**. An error occurred while tryingto restore the previously saved systemstate. This error usually indicates a faulty Interaction Recovery module configuration.
- The error code returned was: **215 - RESTERR**. An error occurred while tryingto restore the previously saved system state. This error usually indicates avariation between the detected and required disk configuration.
- <span id="page-17-0"></span>• The error code returned was: **216 - DPARTERR**. An error occurred while tryingto restore the previously saved system state. Click the **Restore/Capture** tab totry again.

# <span id="page-18-0"></span>**Change Log**

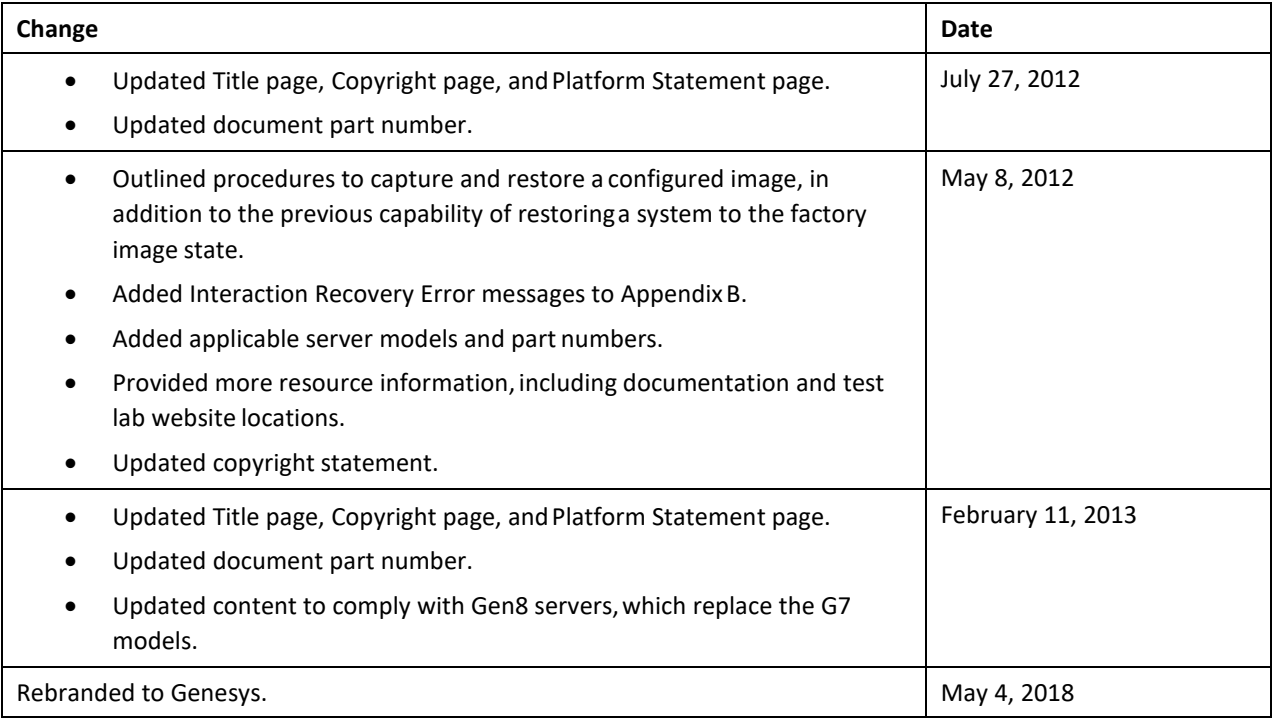

#### <span id="page-19-0"></span>**Copyright and Trademark Information**

*Interactive Intelligence, Interactive Intelligence Customer Interaction Center, Interaction Administrator, Interaction Attendant, Interaction Client, Interaction Designer, Interaction Tracker, Interaction Recorder, Interaction Mobile Office, Interaction Center Platform, Interaction Monitor, Interaction Optimizer,* and the "Spirograph" logo design are registered trademarks of Genesys Telecommunications Laboratories, Inc. *Customer Interaction Center, EIC, Interaction Fax Viewer, Interaction Server, ION, Interaction Voicemail Player, Interactive Update, Interaction Supervisor, Interaction Migrator,* and *Interaction Screen Recorder* are trademarks of Genesys Telecommunications Laboratories, Inc. The foregoing products are ©1997-2018 Genesys Telecommunications Laboratories, Inc. All rights reserved.

*Interaction Dialer* and *Interaction Scripter* are registered trademarks of Genesys Telecommunications Laboratories, Inc. The foregoing products are ©2000-2018 Genesys Telecommunications Laboratories, Inc. All rights reserved.

*Messaging Interaction Center* and *MIC* are trademarks of Genesys Telecommunications Laboratories, Inc. The foregoing products are ©2001-2018 Genesys Telecommunications Laboratories, Inc. All rights reserved.

*Interaction Director* is a registered trademark of Genesys Telecommunications Laboratories, Inc. *e-FAQ Knowledge Manager* and *Interaction Marquee* are trademarks of Genesys Telecommunications Laboratories, Inc. The foregoing products are ©2002-2018 Genesys Telecommunications Laboratories, Inc. All rights reserved.

*Interaction Conference* is a trademark of Genesys Telecommunications Laboratories, Inc. The foregoing products are ©2004-2018 Genesys Telecommunications Laboratories, Inc. All rights reserved.

*Interaction SIP Proxy* and *Interaction EasyScripter* are trademarks of Genesys Telecommunications Laboratories, Inc. The foregoing products are ©2005-2018 Genesys Telecommunications Laboratories, Inc. All rights reserved.

*Interaction Gateway is a registered trademark of Genesys Telecommunications Laboratories, Inc. Interaction Media Server is a trademark of Genesys Telecommunications Laboratories, Inc. The foregoing products are ©2006-2018 Genesys Telecommunications Laboratories, Inc. All rights reserved.*

*Interaction Desktop* is a trademark of Genesys Telecommunications Laboratories, Inc. The foregoing products are ©2007-2018 Genesys Telecommunications Laboratories, Inc. All rights reserved.

*Interaction Process Automation, Deliberately Innovative, Interaction Feedback,* and *Interaction SIP Station* are registered trademarks of Genesys Telecommunications Laboratories, Inc. The foregoing products are ©2009-2018 Genesys Telecommunications Laboratories, Inc. All rights reserved.

*Interaction Analyzer* is a registered trademark of Genesys Telecommunications Laboratories, Inc. *Interaction Web Portal* and *IPA* are trademarks of Genesys Telecommunications Laboratories, Inc. The foregoing products are ©2010-2018 Genesys Telecommunications Laboratories, Inc. All rights reserved.

*Spotability* is a trademark of Genesys Telecommunications Laboratories, Inc. ©2011-2018. All rights reserved.

*Interaction Edge, CaaS Quick Spin, Interactive Intelligence Marketplace, Interaction SIP Bridge,* and *Interaction Mobilizer* are registered trademarks of Genesys Telecommunications Laboratories, Inc. *Interactive Intelligence Communications as a ServiceSM* and *Interactive Intelligence CaaSSM* are trademarks or service marks of Genesys Telecommunications Laboratories, Inc. The foregoing products are ©2012-2018 Genesys Telecommunications Laboratories, Inc. All rights reserved.

*Interaction Speech Recognition* and *Interaction Quality Manager* are registered trademarks of Genesys Telecommunications Laboratories, Inc. *Bay Bridge Decisions* and *Interaction Script Builder* are trademarks of Genesys Telecommunications Laboratories, Inc. The foregoing products are ©2013-2018 Genesys Telecommunications Laboratories, Inc. All rights reserved.

*Interaction Collector* is a registered trademark of Genesys Telecommunications Laboratories, Inc. *Interaction Decisions* is a trademark of Genesys Telecommunications Laboratories, Inc. The foregoing products are ©2013-2018 Genesys Telecommunications Laboratories, Inc. All rights reserved.

*Interactive Intelligence Bridge Server* and *Interaction Connect* are trademarks of Genesys Telecommunications Laboratories, Inc. The foregoing products are ©2014-2018 Genesys Telecommunications Laboratories, Inc. All rights reserved.

The veryPDF product is ©2000-2018 veryPDF, Inc. All rights reserved.

This product includes software licensed under the Common Development and Distribution License (6/24/2009). We hereby agree to indemnify the Initial Developer and every Contributor of the software licensed under the Common Development and Distribution License (6/24/2009) for any liability incurred by the Initial Developer or such Contributor as a result of any such terms we offer. The source code for the included software may be found at [http://wpflocalization.codeplex.com.](http://wpflocalization.codeplex.com/)

A database is incorporated in this software which is derived from a database licensed from Hexasoft Development Sdn. Bhd. ("HDSB"). All software and technologies used by HDSB are the properties of HDSB or its software suppliers and are protected by Malaysian and international copyright laws. No warranty is provided that the Databases are free of defects, or fit for a particular purpose. HDSB shall not be liable for any damages suffered by the Licensee or any third party resulting from use of the Databases.

Other brand and/or product names referenced in this document are the trademarks or registered trademarks of their respective companies.

#### DISCLAIMER

GENESYS TELECOMMUNICATIONS LABORATORIES (GENESYS) HAS NO RESPONSIBILITY UNDER WARRANTY, INDEMNIFICATION OR OTHERWISE, FOR MODIFICATION OR CUSTOMIZATION OF ANY GENESYS SOFTWARE BY GENESYS, CUSTOMER OR ANY THIRD PARTY EVEN IF SUCH CUSTOMIZATION AND/OR MODIFICATION IS DONE USING GENESYS TOOLS, TRAINING OR METHODS DOCUMENTED BY GENESYS.

Genesys Telecommunications Laboratories, Inc. 2001 Junipero Serra Boulevard Daly City, CA 94014 Telephone/Fax (844) 274-5992 www.com